## Employee Self-Paced E-learnings: What You Need to Know

From May 31<sup>th</sup> to June 5<sup>th</sup> the Luma Project is releasing a series of self-paced e-learnings (also called "microlearnings") that are designed for **all State employees**. Use the speaking points below to discuss the employee self-paced e-learnings with your teams.

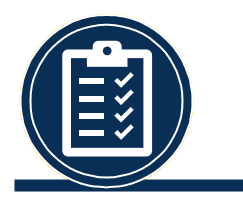

E-learnings are self-paced and average about 15 minutes to complete.

Courses are intended for a variety of audiences:

- All Employees
- Managers (People with Direct Reports)

E-learnings do NOT have any audio.

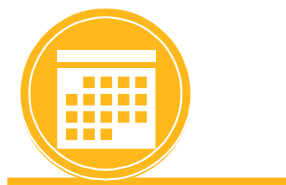

Not all learnings must be completed at once, or even by the Luma Access Date of June 20<sup>th</sup>.

All are available for reference and to support ongoing learning.

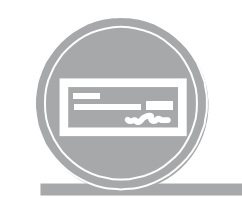

The majority of employees will need to complete the *Basic Timesheet Entry* e-learning by June 20th.

There are **multiple versions** of this topic for different audiences.

Encourage employees to **read the titles and descriptions carefully** to select the correct elearning to take.

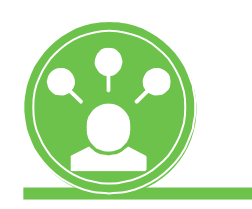

Employee e-learnings are released in order of importance.

Employees should prioritize to **complete the five elearnings available May 31st by June 20th**.

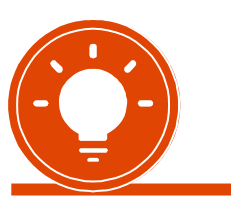

Completion of *Timesheet Entry* is critical to support accurate time entry and payroll processing.

Completion of all elearnings will be tracked and reported to agency leadership.

E-learning completion is based on finishing the course, not the score of the quiz at the end.

#### **Step 1: Log on to the SCO Enterprise Dashboard.**

- If you have not obtained a StateID number or have not accessed the Enterprise Dashboard before, Please follow [these instructions: https://www.sco.idaho.gov/LivePages/Enterprise-Dashboard-Registration-Access-and-](https://www.sco.idaho.gov/LivePages/Enterprise-Dashboard-Registration-Access-and-Password-Management.aspx)Password-Management.aspx
- **Step 2: From the Enterprise Dashboard, Click the "Luma Training" Tile.**

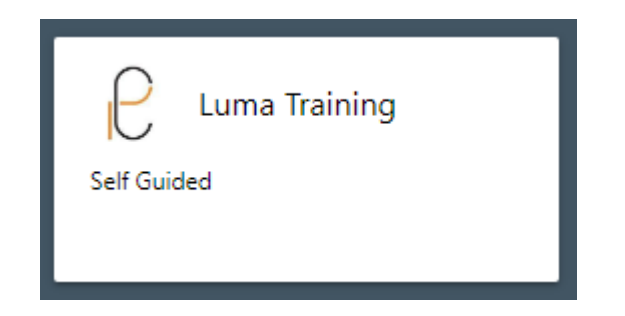

#### **Step 3: From the Home screen, Click "View Catalog"**

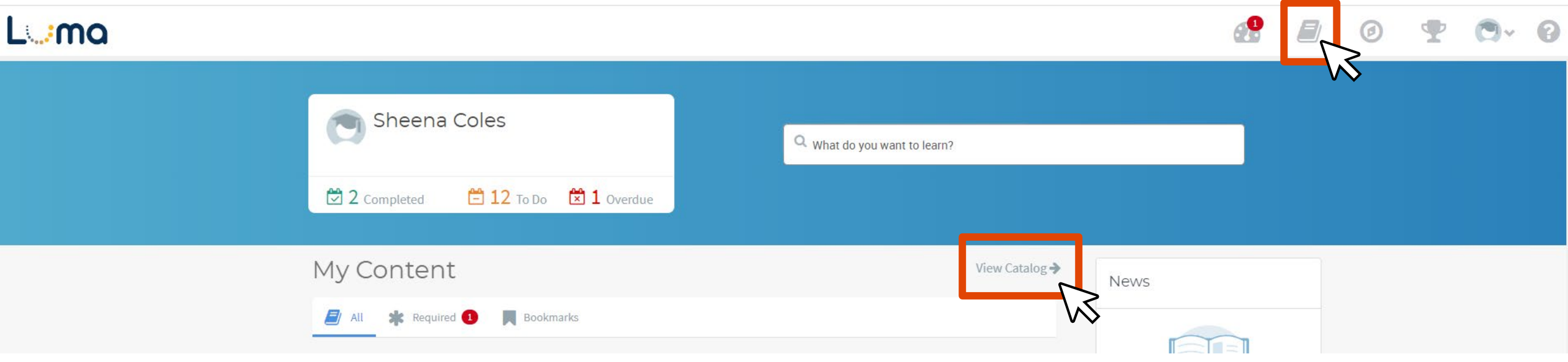

 **Step 4: Find e-learning Courses by searching, filtering by Content, or by the employee/manger Tags.**

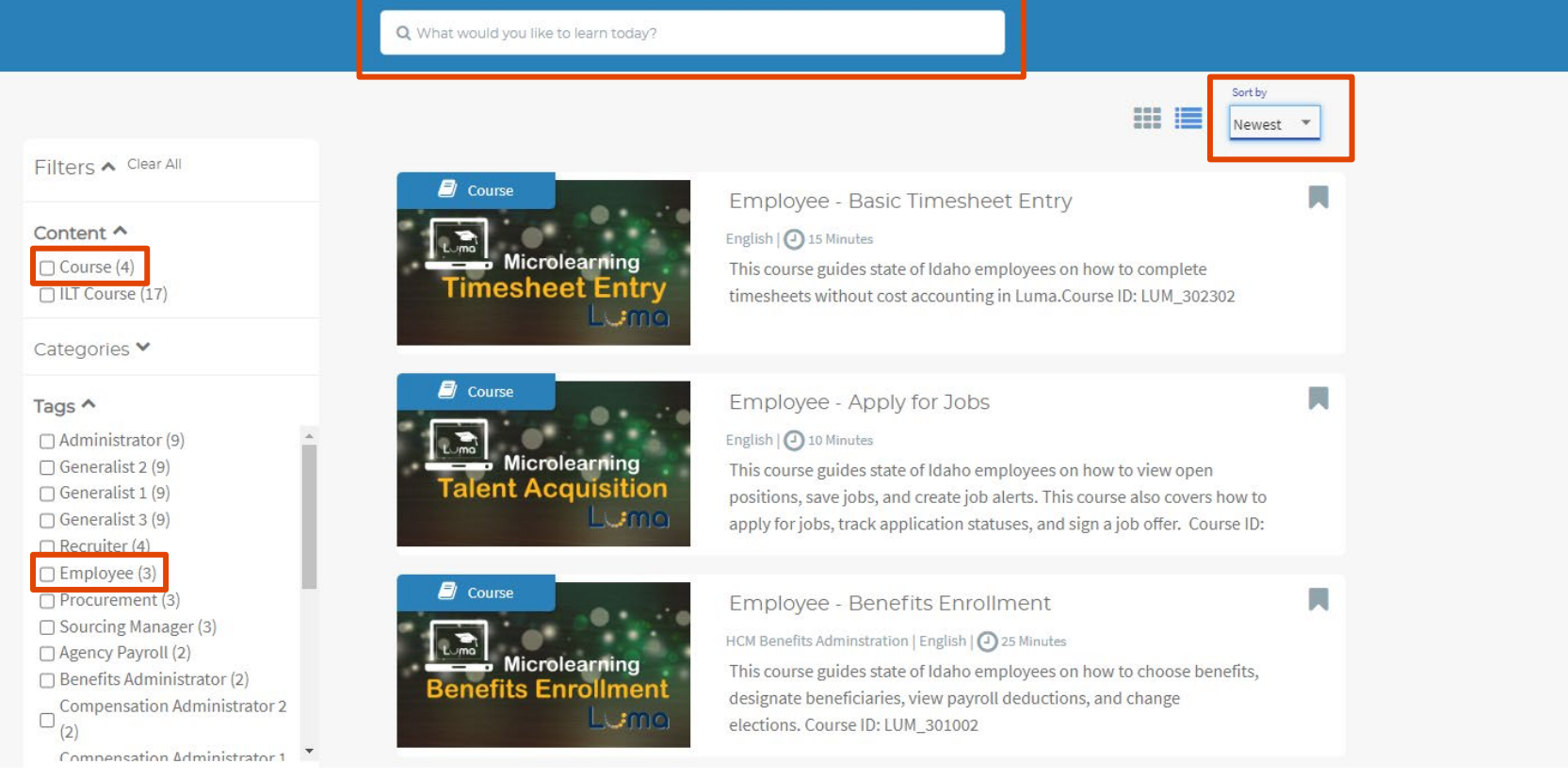

#### **Step 5: Click on View Course.**

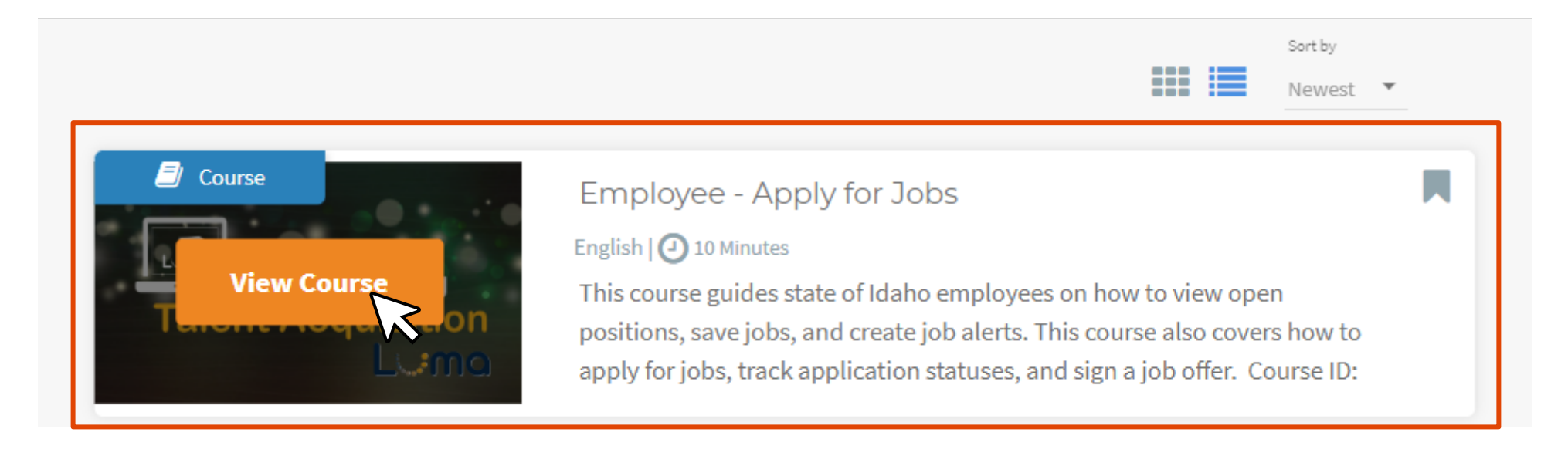

#### **Step 6: Click Start Course.**

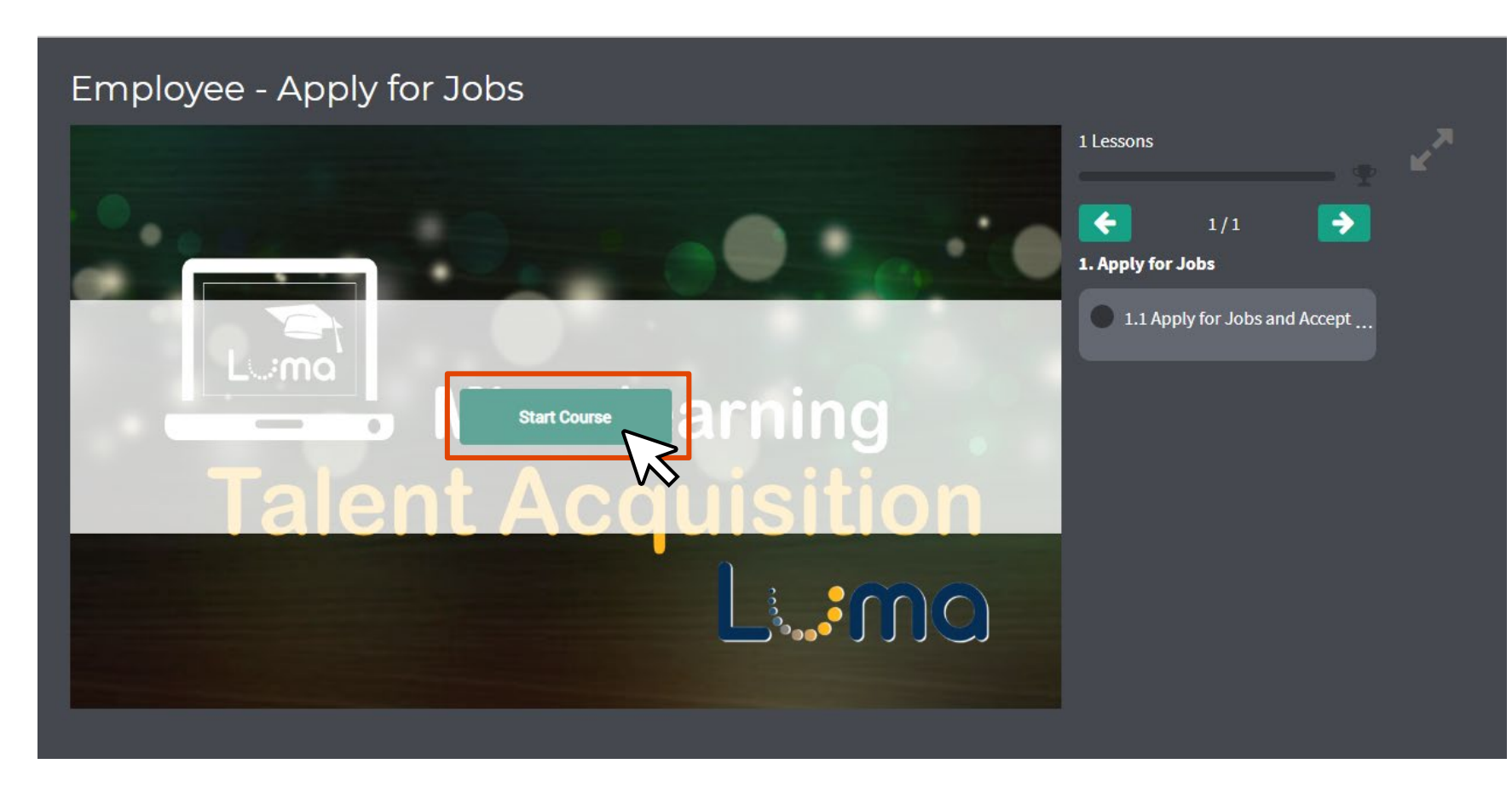

 **Step 7: Training content could have opened in a new browser tab with the training, if a new tab did not open, please disable your pop-up blocker. Clicking on the lesson will also launch the course in a new tab.**cddb6bc4bcb25  $\Theta$  $\overrightarrow{P}$ ☆

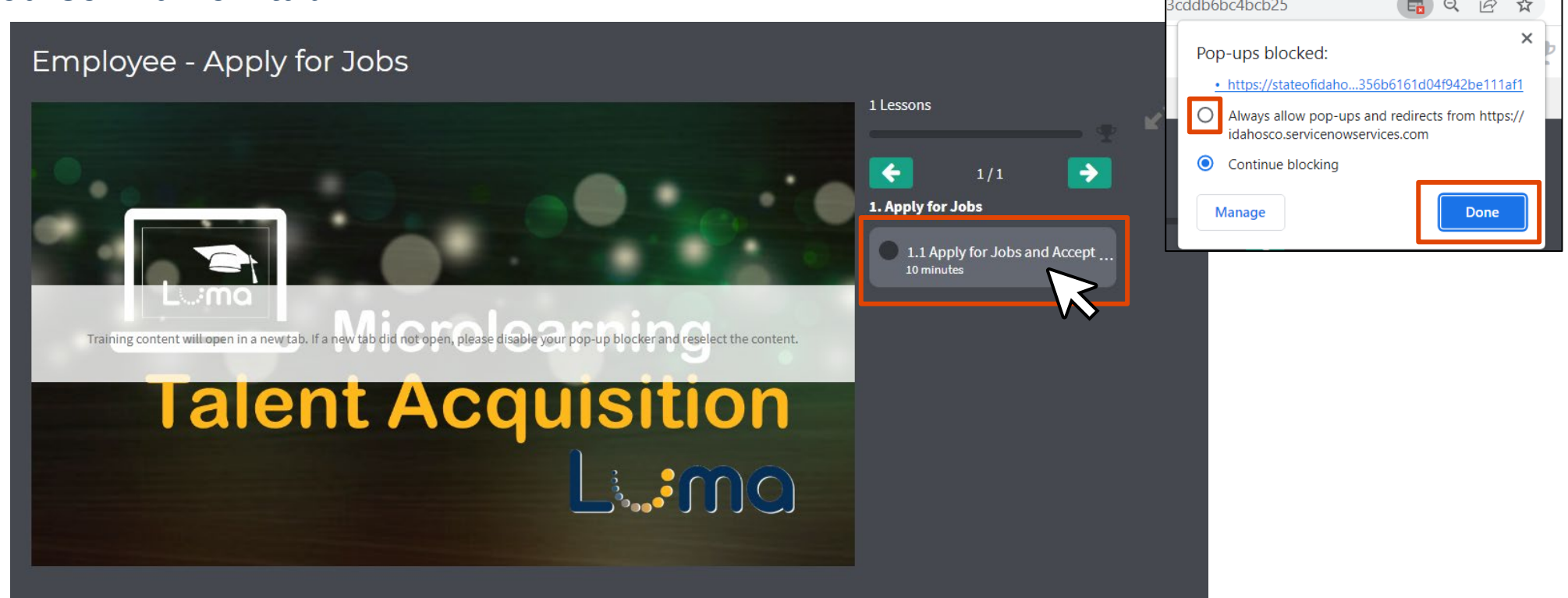

**Step 8: Click "Let's get started" and complete the course.**

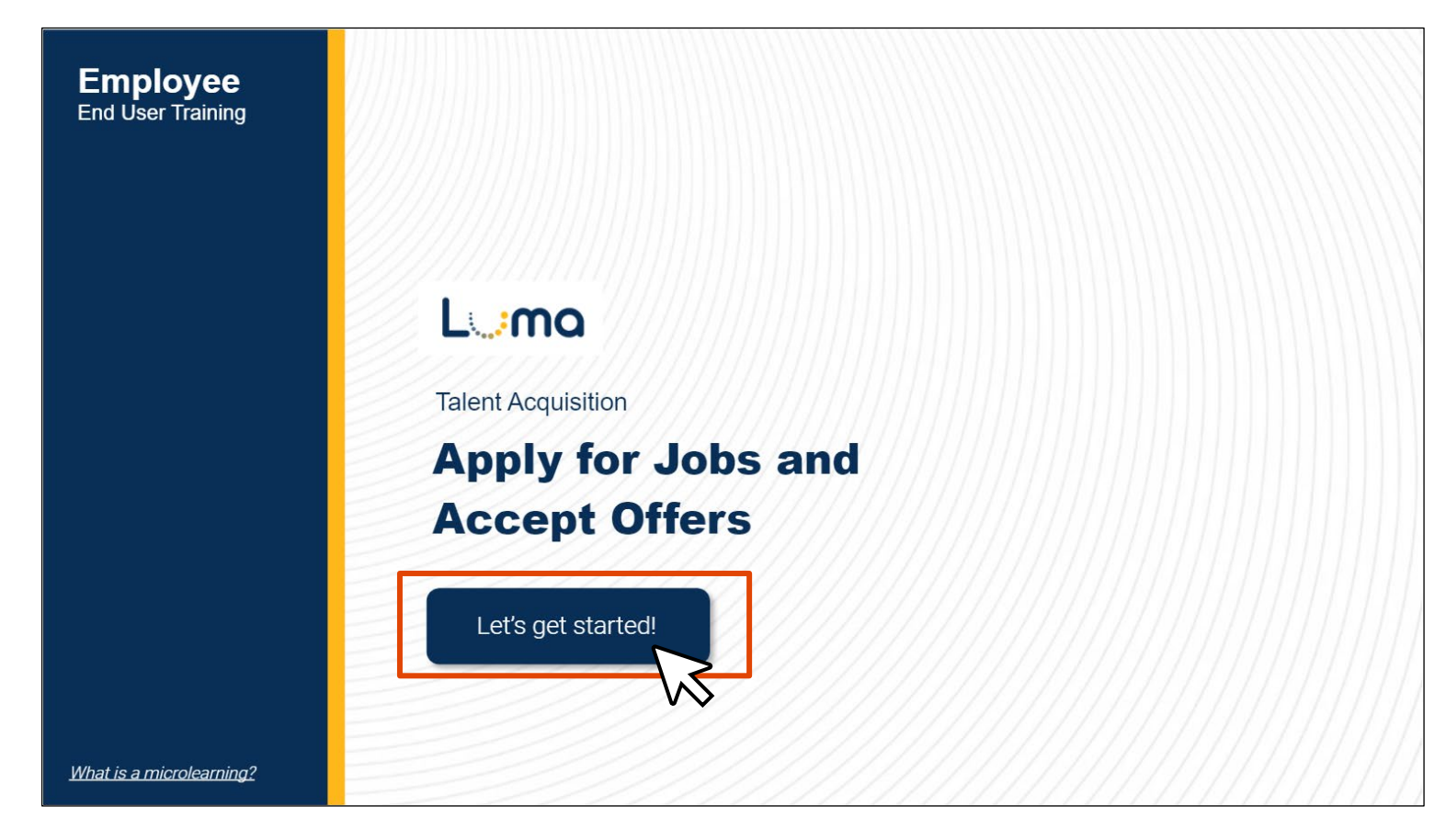

#### **Step 9: After you "Exit" Close the browser tab.**

#### **Module Complete**

You have completed the course. Congratulations!

#### You are now able to:

View job openings for the state of Idaho  $\bullet$ 

Luma

- Apply for positions
- Track application status  $\bullet$
- Sign a job offer  $\bullet$

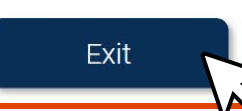

 **Step 10: Navigate back to the "LMS Player" tab, you will see the, "You've completed a course" window. Either rate the course and "Submit Review" or "Skip".**

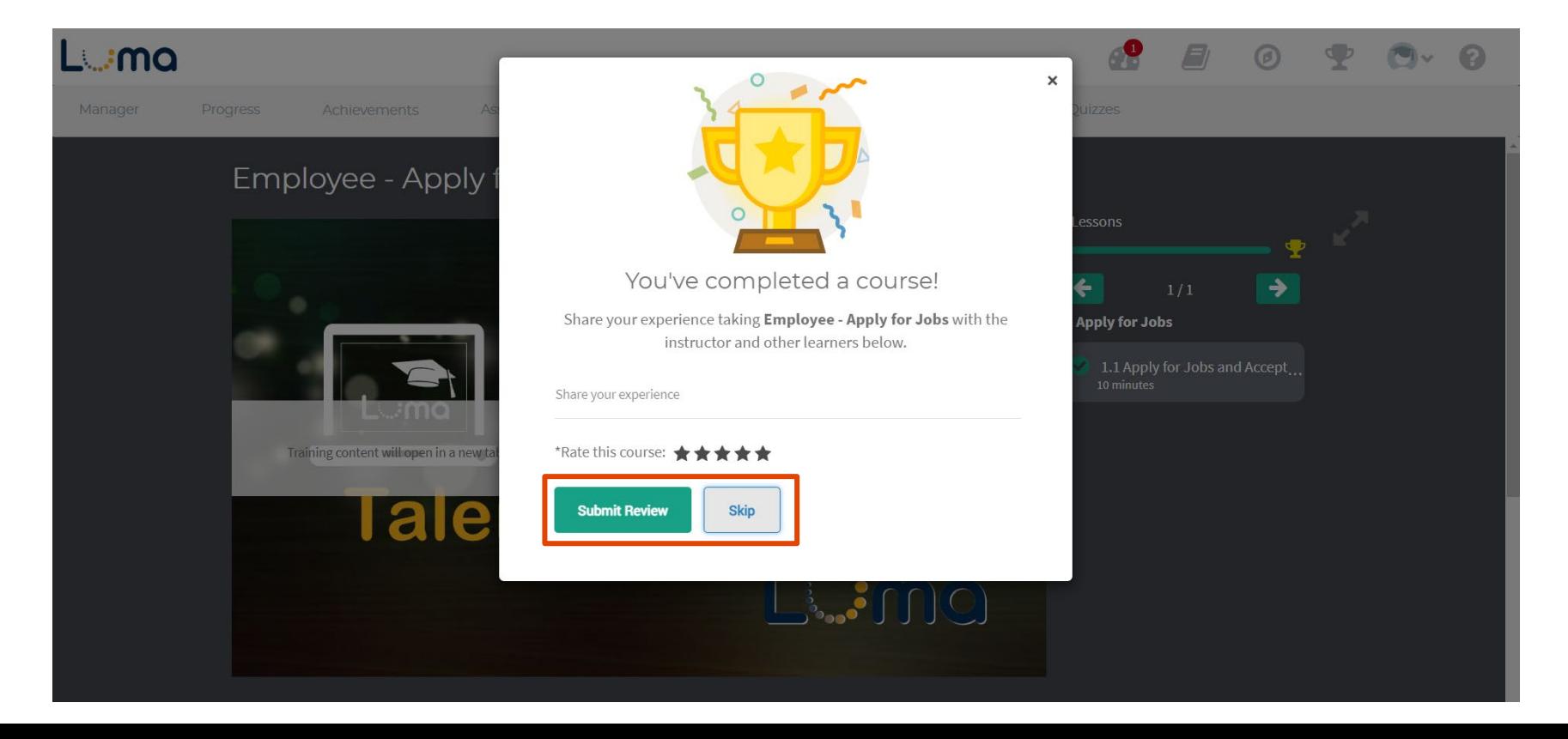

 **Step 11: After you have complete a self-paced e-learning, you will see that is is marked "completed" in the course catalog. However, the course can be taken again, and will be available to retake as a reference after the module is live.** 

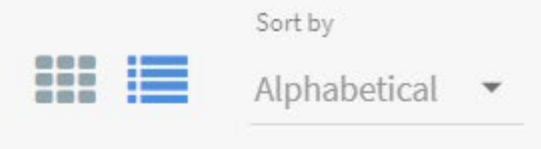

**De** 

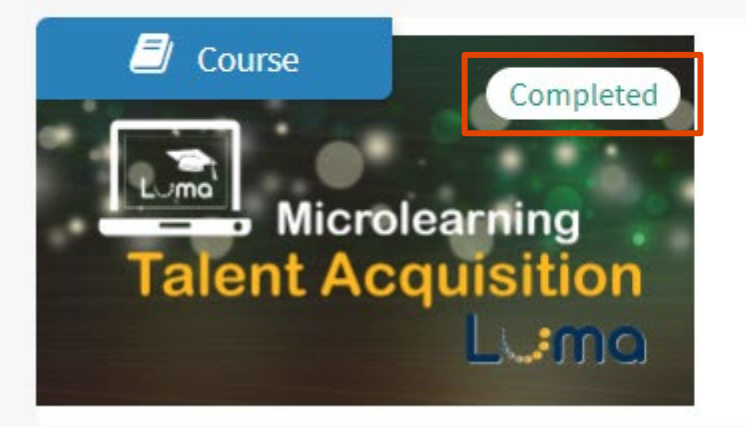

#### Employee - Apply for Jobs

#### English  $\bigodot$  10 Minutes

This course guides state of Idaho employees on how to view open positions, save jobs, and create job alerts. This course also covers how to apply for jobs, track application statuses, and sign a job offer. Course ID: